# EKÁER használati utasítás

### Bevezetés

A program célja, hogy könnyen, gyorsan és egyszerűen lehessen EKÁER számokat kérni, módosítani és véglegesíteni. A használatához be kell regisztrálni a NAV-os honlapon használt előzőleg beregisztrált felhasználói adatokkal. A program használata teljesen ingyenes. A program használata 6 fő funkcióból áll:

- 1. Az EKÁER szám kérésből, módosítása, véglegesítése, törlése
- 2. Az EKÁER szám azonnali SMS-ben való elküldése, a fuvarozó részére.
- 3. A kikért EKÁER számok mentése, tárolása és 2015-től való visszatekintése.
- 4. A kikért EKÁER számokról statisztika készíthető.
- 5. Egyedi program készítése kérésre.

### Regisztráció

Az oldal használatához szükség van külön regisztrációra, ami megegyezik a https://ekaer.nav.gov.hu/customers/login során használt adatokkal.

#### A regisztrációhoz szükség van:

- 1. Adószám.
- 2. EKÁER felhasználónév.
- 3. EKÁER jelszó.
- 4. Plusz titkos aláíró kulcs

#### Az Adószám, EKÁER felhasználónév, EKÁER jelszó:

Arra az felhasználónévre, jelszóra, adószámra van szükség amivel az ekáer honlapján is bejelentkezik. Az oldalt ezen a linken érheti el: https://ekaer.nav.gov.hu/customers/login.

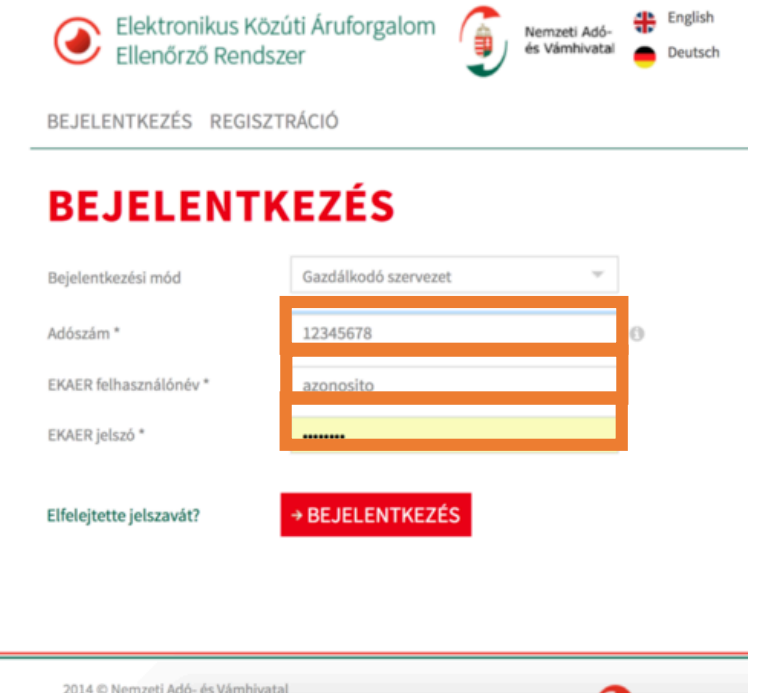

A titkos aláíró kulcs:

Utolsó módosító

Utolsó módosító

Bejelentés rögzítője

Bejelentés rögzítője

A titkos aláíró kulcsot önnek kell beállítani, ehhez be kell jelentkeznie az oldalra. https://ekaer.nav.gov.hu/customers/login.

- 1. Miután bejelentkezett és belépett az ügyfélkapun is, kattintson a FELHASZNÁLÓK **KEZELÉSE** menüpontra.
- 2. Kattintson azon felhasználó melletti ceruzára (szerkesztés), amelyikkel az ekáer rendszerbe is bejelentkezett.
- 3. A következő oldalon láthatja a felhasználó adatait. Itt találja meg az **XML kommunikációs kulcs** mezőt. Ha üres akkor adja meg a kulcsot, ami 6-15 karakterből áll. Ne felejtse el a lap alján elmenteni. viszont ha már szerepel akkor jegyezze meg, hogy mi volt az.

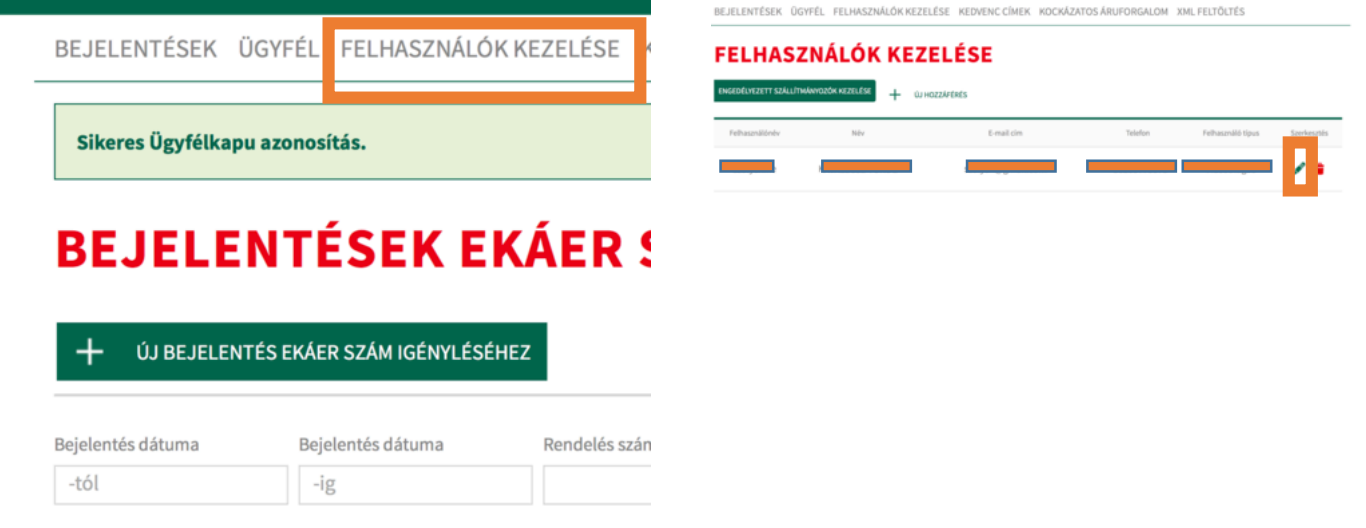

BEJELENTÉSEK ÜGYFÉL FELHASZNÁLÓKKEZELÉSE KEDVENCCÍME

# FELHASZNÁLÓK KEZELÉSE

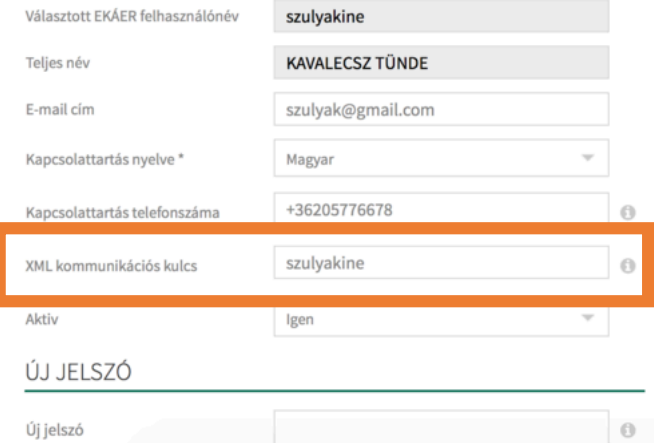

### Regisztráció

Most már minden adat rendelkezésre áll a regisztrációhoz. Nyisson a böngészőben egy új lapot és írja be a következő címet: https://akos.szmarthome.com majd kattintson rá a Bejelentkezés menüpontra, majd a megjelenő oldalon a **Regisztráció**-ra és írja be a megfelelő adatokat.

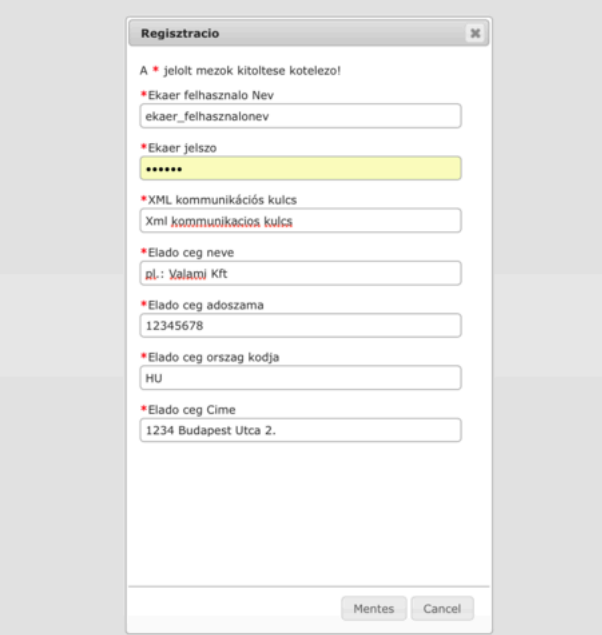

Ha minden adatot sikeresen beírt kattintson a Mentés gombra.

A fölugró ablakban kattintson az igen gombra EKÁER számok szinkronizilásához, így a már korábban bejelentett ekárszámokat, vevő adatait, felrakodási címeket, lerakodási címeket, tételeket betölti a rendszerbe.

Miután mindent letöltött, automatikusan átirányítja a bejelentkezési oldalra.

#### **Hiba üzenetek:**

- Hibás authentikációs adatok
	- $\circ$  Rossz ekáer felhasználónév.
	- o Rossz ekáer jelszó.
	- o Rossz az XML kommunikációs kulcs. (Győződjön meg róla, hogy elmentette ezt az oldal alján amikor megadta.)
	- o Rossz adószám.
- Ezzel a névvel már szerepel felhasználó az adatbázisban!
	- o Már regisztrált a rendszerbe egyszer. További felhasználókat a bejelentkezés után a **Saját adatok** menüpontban adhat hozzá.

## Bejelentkezés

Bejelentkezni a https://akos.szmarthome.com oldalon tud a **Bejelentkezés** menüpontra kattintva. A felhasználónév mezőbe írja be az EKÁER felhasználó nevét, a jelszó mezőbe írja be az EKÁER jelszót, majd kattintson a **Bejelentkezés**-re.

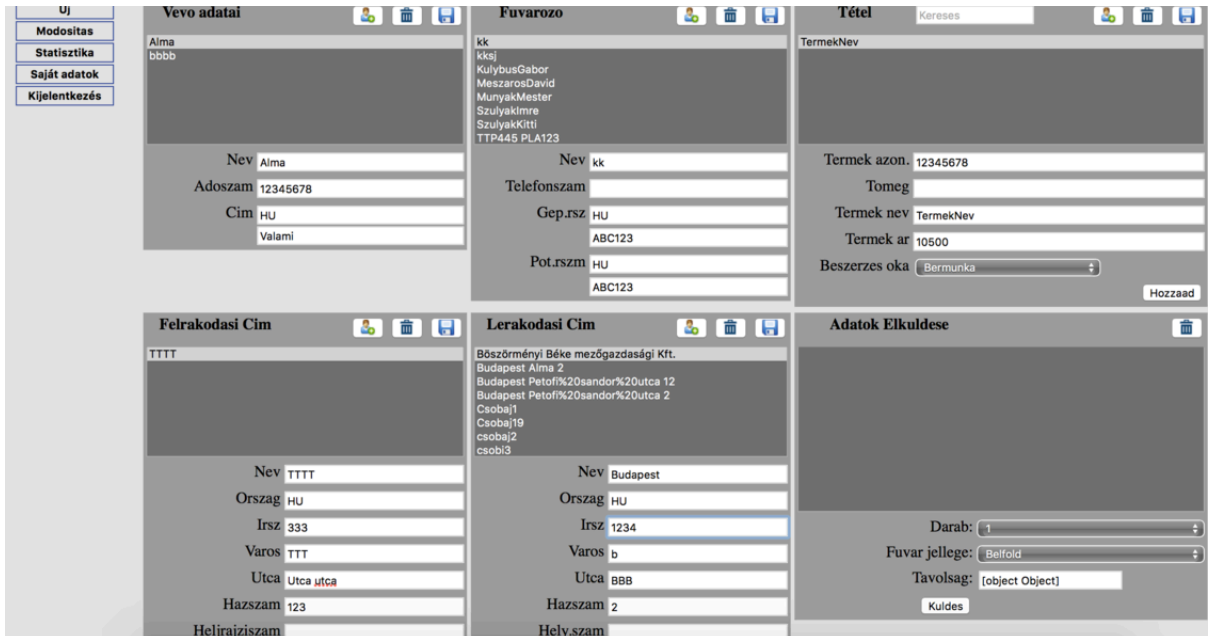

Ezen az oldalon tud EKÁER számot kérni, új adatot fölvinni a meglévőt módosítani vagy törölni.

### Az egyes ablakok részletesen:

#### Vevő adatai:

Új vevő megadásakor kötelező kitölteni az **adószám** a **vevő neve** és **címe** mezőket. Két ugyanolyan adószámú és nevű vevőt nem lehet megadni. A vevő kiválasztásakor automatikusan csak a hozzá tartozó lerakodási címek jelennek meg. (A vevő adószámával megegyező lerakodási címek)

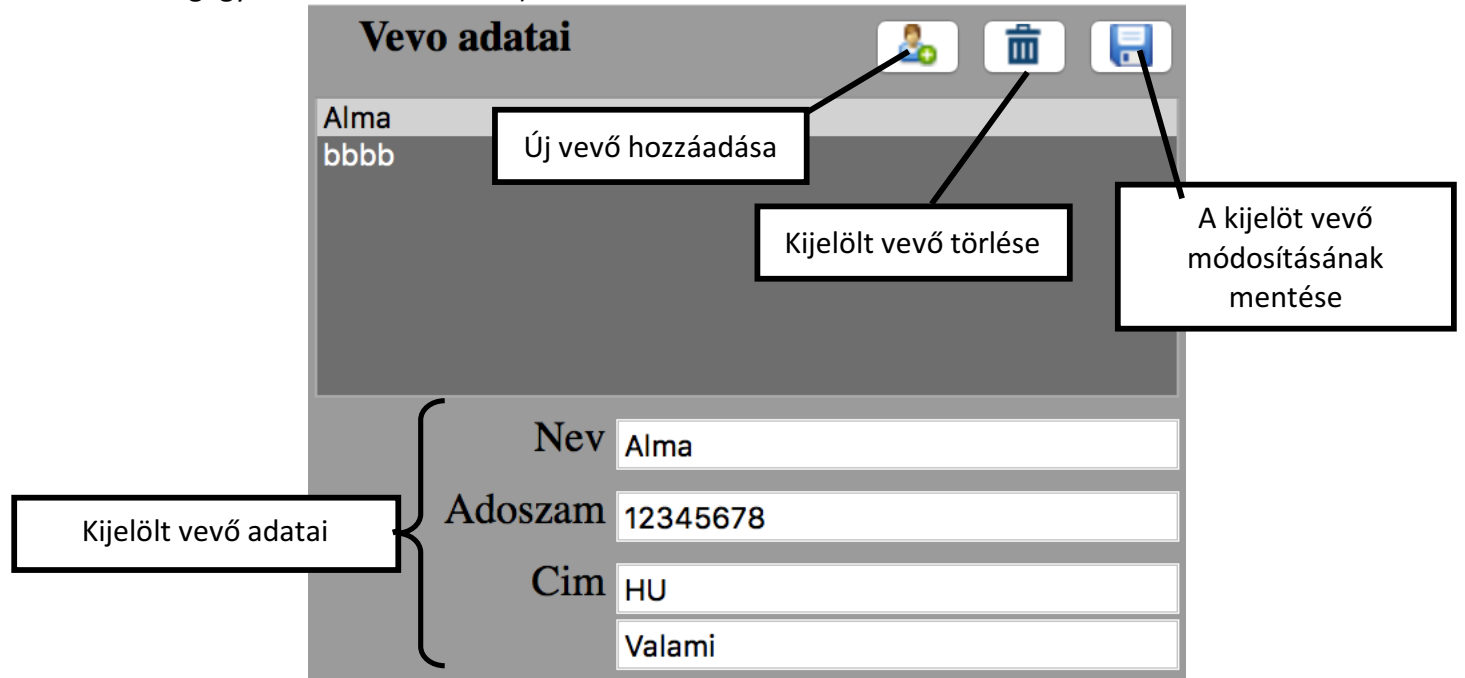

#### Fuvarozó:

Új fuvarozó felvételekor kötelező megadni a fuvarozó nevét és rendszámát. A telefonszám mezőt kitöltheti (36204551315 formátumban kell megadni) annak érdekében hogy a sofőrnek sms-ben könnyedén eltudja küldeni a kikért EKÁER számot.

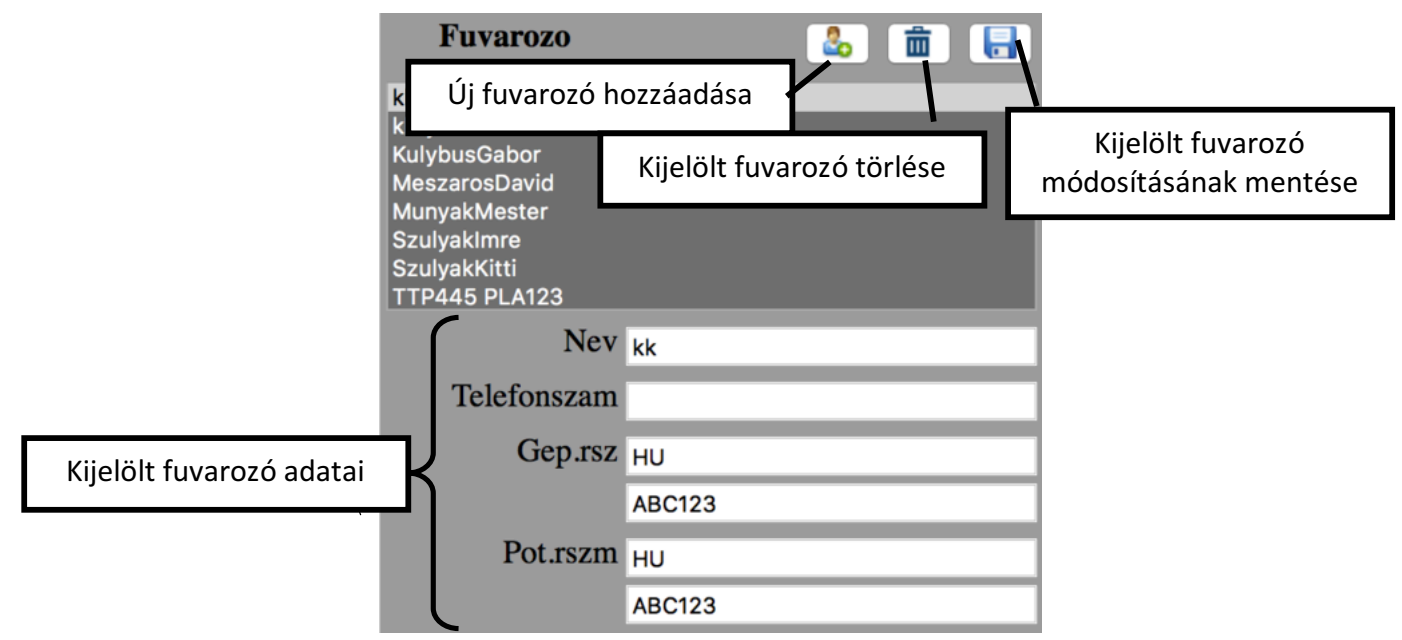

Tétel:

Új tétel felvételekor kötelező megadni a termék azonosítóját és a termék nevét. Tétel hozzáadása a bejelentéskor kötelező megadni a termék tömegét és árát. Mivel több tételt is hozzáadhat, így nem elegendő csak kiválasztani, hanem külön hozzá is kell adni, a **Hozzáad** gomb megnyomásával.

A tétel keresése mezőben kereshetünk **Termék azonosító** vagy **Termék név** szerint.

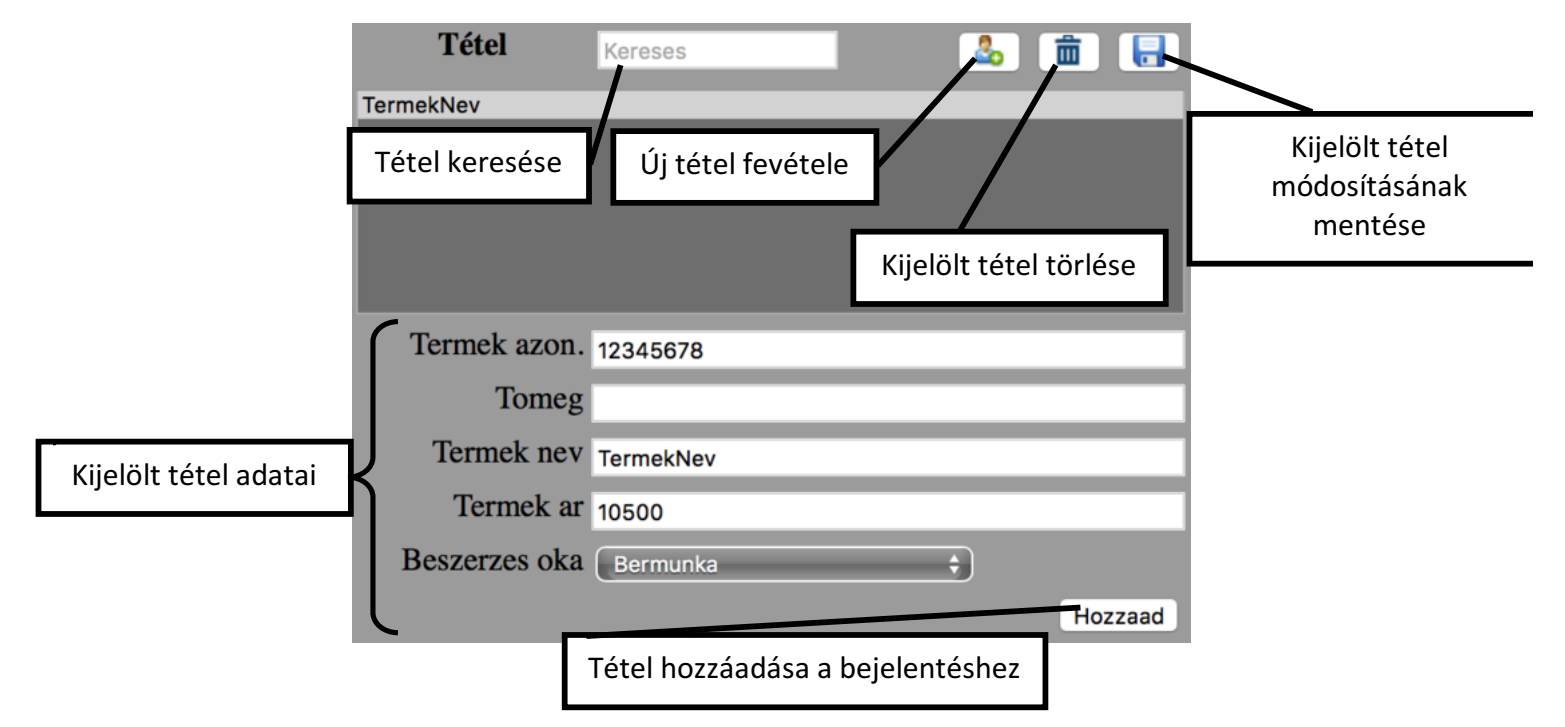

#### Felrakodási Cím:

Új felrakodáis cím esetén kötelező megadni a **Felrakodási Cég nevét**, **irányítószámát**, **város** és az utca vagy helyrajziszámot. Figyelem csak az utca vagy csak a helyrajziszámot adja meg, a másik mezőt hagyja üresen. Az adószám mezőbe az eladó adószámát írja be, a későbbi adatok könnyű elérése érdekében.

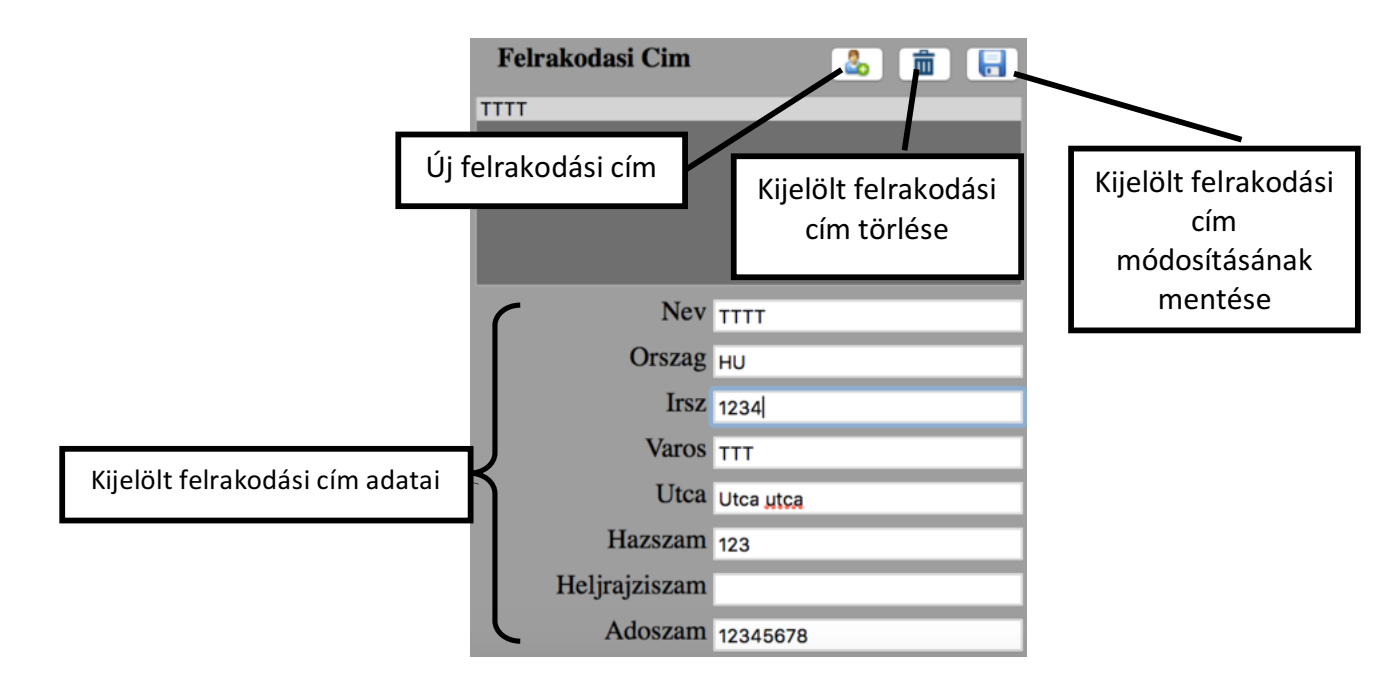

#### Lerakodási cím:

Új lerakodási cím esetén kötelező megadni a Lerakodási Cég nevét, irányítószám, város és az utca vagy helyrajziszámot. Figyelem csak az utca vagy csak a helyrajziszámot adja meg, a másik mezőt hagyja üresen.

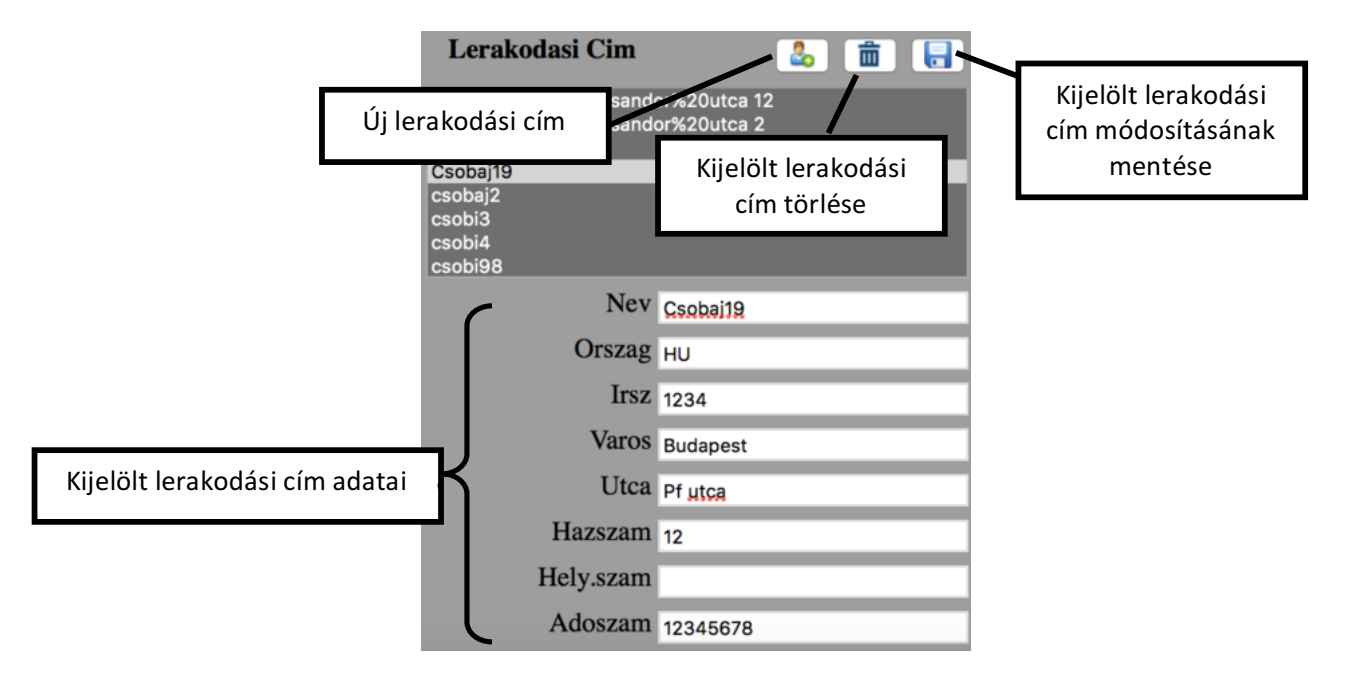

#### EKÁER szám kérés:

A küldés gomb megnyomásával tud EKÁER számot kérni. A hibás adat megadását fölugró ablak jelzi.

A kikért EKÁER számot lehetősége van SMS-ben elküldeni a soförnek 14Ft/SMS áron. Ha ezt nem szeretné, akkor írja föl az EKÁER számot és zárja be az ablakot. A főoldalon a Módosítás menüpontra kattintva később is megtekinthető az EKÁER szám.

Az EKÁER számok természetesen az https://ekaer.nav.gov.hu oldalon is megtekinthetőek.

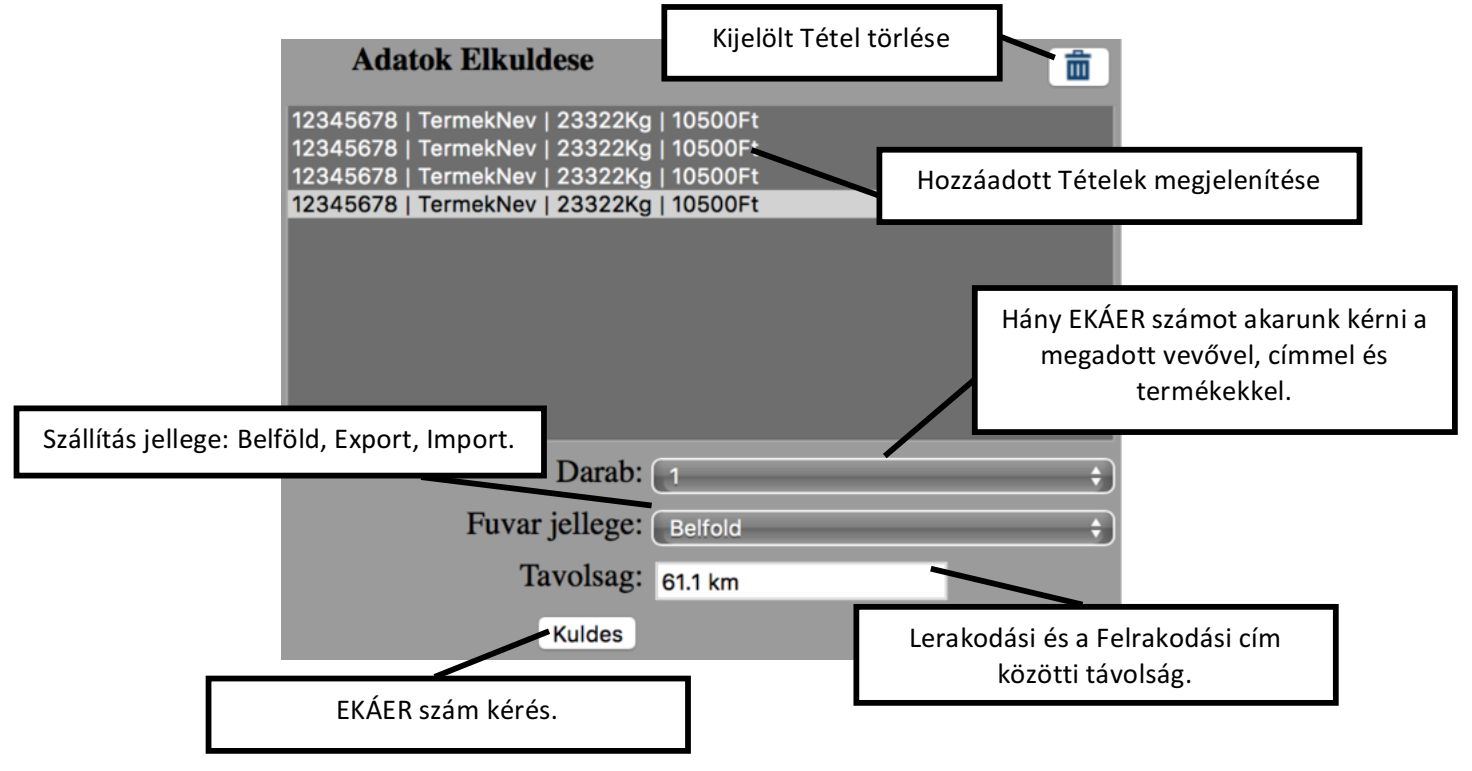

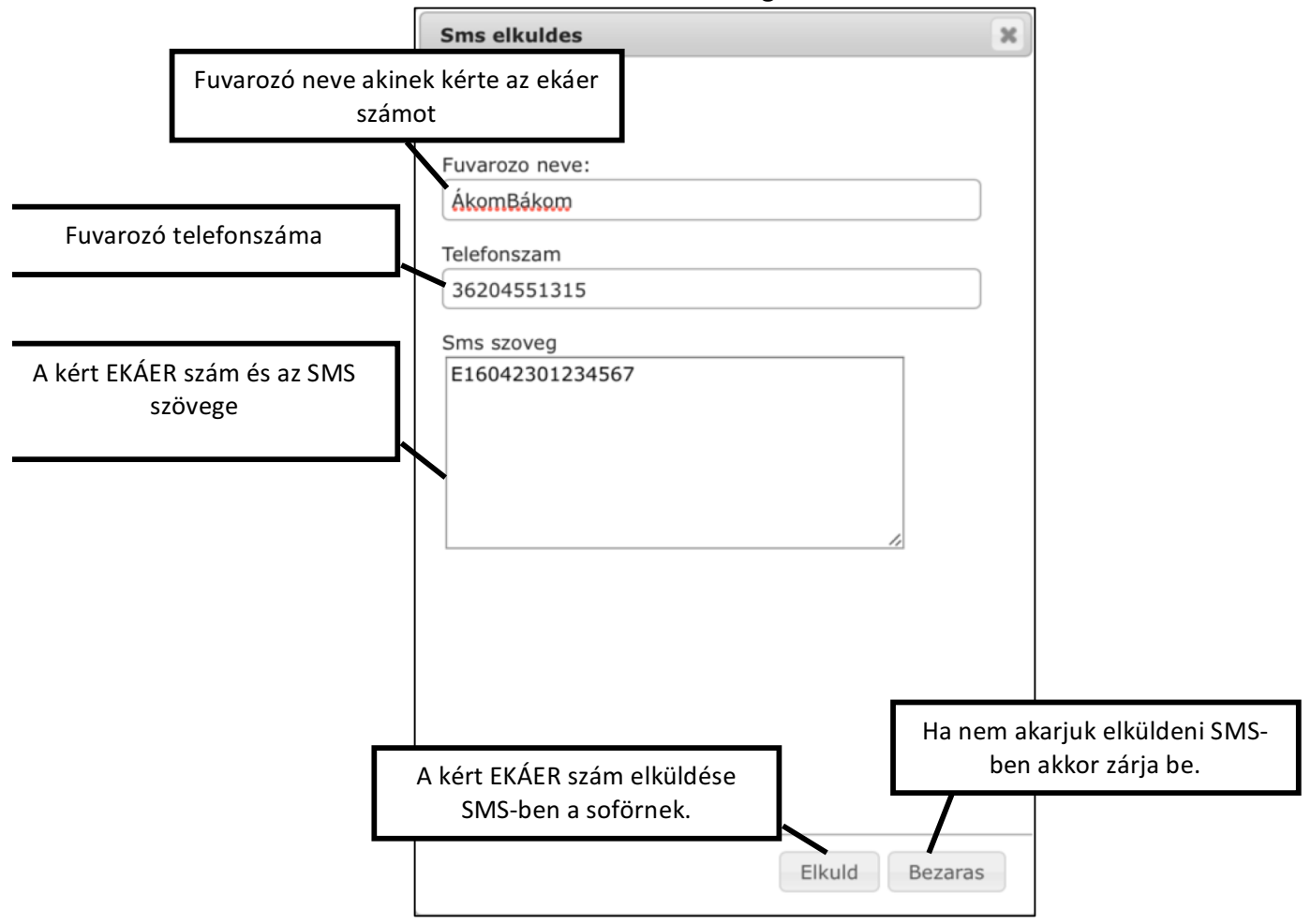

Sikeres EKÁER szám kéréskor a következő ablak ugrik föl.

# EKÁER szám módosítás, véglegesítés, törlés, nyomtatás

Miután bejelentkezett az oldalra, bal oldalt válassza ki a **Módosítás** menüpontot, az EKÁER számok megtekintéséhez, módosításához, véglegesítéséhez és törléséhez.

Keresni az EKÁER szám vagy rendszám alapján lehet. Az EKÁER szám módosítása akkor lép érvénybe amikor rákattintottunk a mentés gombra. Az EKÁER számokat véglegesíteni csak akkor tudja, ha meg van adva a kirakodás dátuma. EKÁER szám törlése

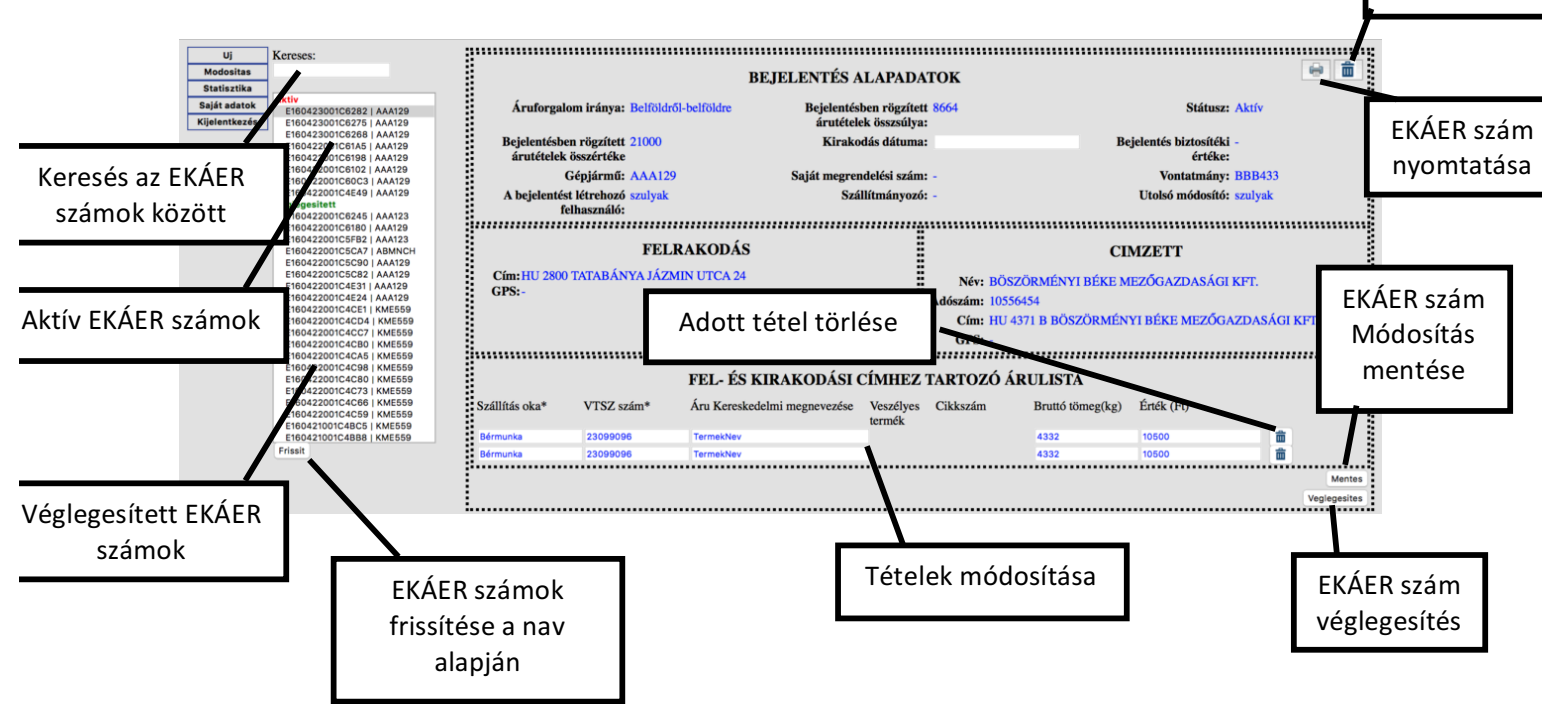

### Statisztika

A statisztika lapon a diagrammok az eddig kikért EKÁER számok-ból készül. Lehetősége van dátum, felrakodási cím, lerakodási cím, vevő és fuvarozó alapján szűrni. Akár több mezőt is ki tud jelölni. A diagrammokat ki is lehet nyomtatni.

3 fajta diagramm van:

- 1. Kördiagramm
- 2. Oszlopdiagramm
- 3. Lista diagramm.

#### Kördiagramm:

Akkor használja ha fuvarozónként szeretne tájékozódni az adatokról. A diagramm mutatni tudja fuvarszámot/fuvarozó, tömeg/fuvarozó, érték/fuvarozó.

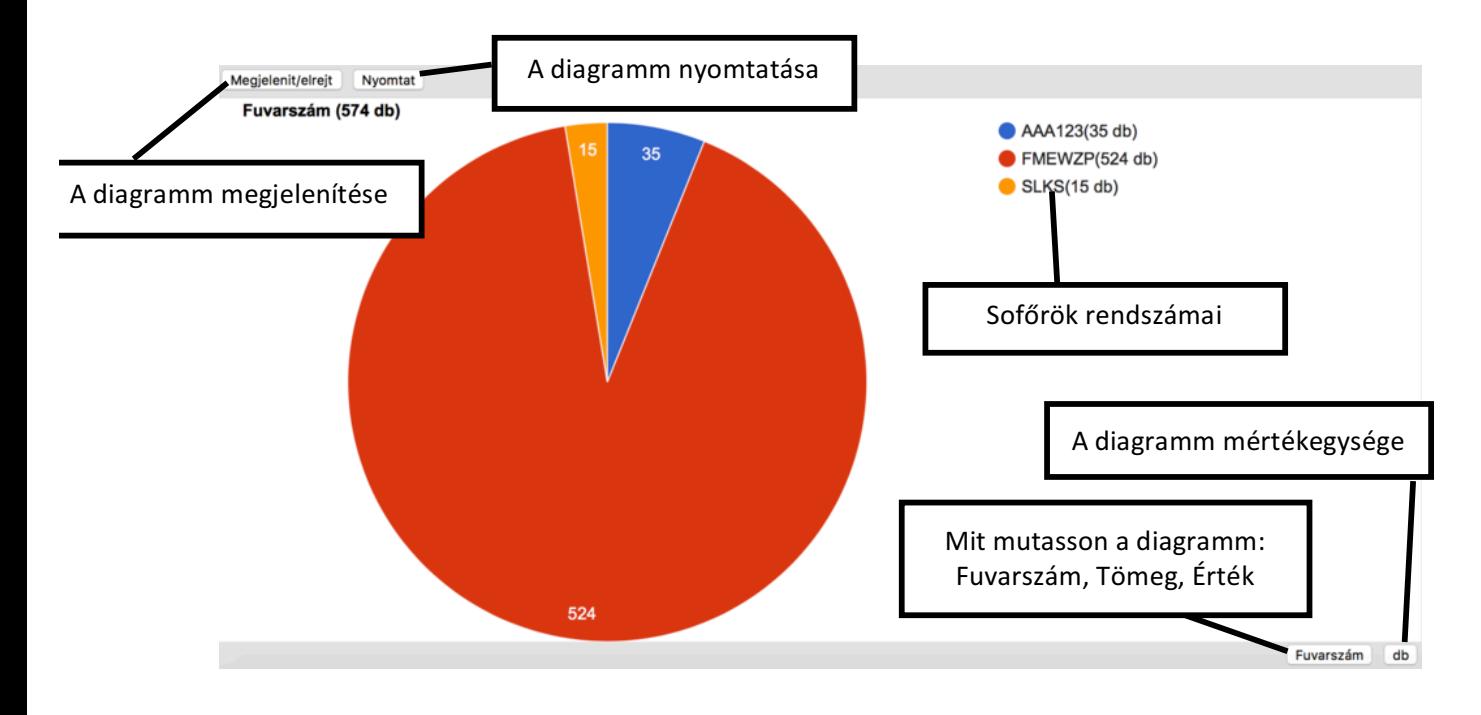

#### Oszlop diagramm:

Akkor használja, ha azt akarja megtudni, hogy melyik évben/hónapban/napban hány kilót, hány darabot vagy mennyi értéket szállított.

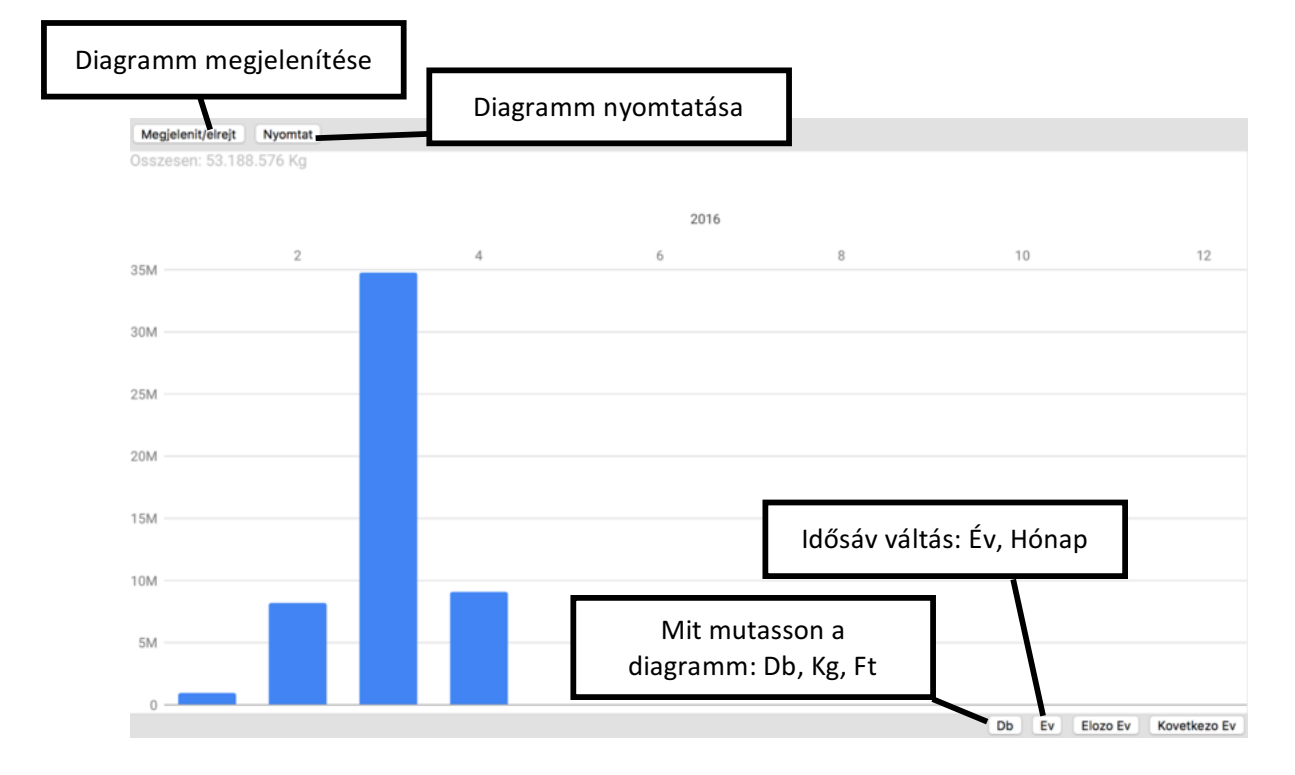

#### Lista diagramm:

Itt megtudja tekinteni az egyes fuvaroknak az adatait részletesebben is.

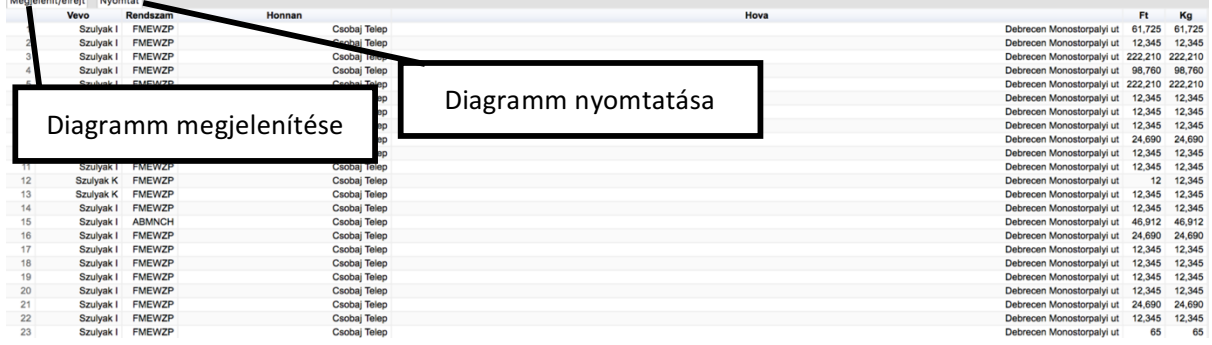

# Új felhasználó hozzáadása, törlése

Mivel csak egy felhasználóval lehet beregisztrálni, ezért a **Saját adatok** menüponton adhat hozzá további felhasználókat illetve törölheti ki őket. Figyelem csak olyan felhasználókat lehet hozzáadni ami az ekaer.nav.gov.hu honlapon is regisztrált.

Itt tudja a saját adatait is módosítani.

Itt tudja az összes EKÁER számot szinkronizálni.